**Example 12** 

Provisioning and Portals — Portal Server

# Client Installation Guide

Release: 10.0 Revision: 04.02

Describes the steps for installing the P&P-PS client application.

[www.ribboncommunications.com](https://ribboncommunications.com/) 

630-01903-01

Provisioning and Portals — Portal Server Release: 10.0 Publication: 630-01903-01 Document status: Standard Document release date: July 30, 2021

Copyright © 2013-2021 Ribbon Communications Operating Company, Inc. © 2020-2021 ECI Telecom Ltd. All rights reserved. The compilation (meaning the collection, arrangement and assembly) of all content on this site is protected by U.S. and international copyright laws and treaty provisions and may not be used, copied, reproduced, modified, published, uploaded, posted, transmitted or distributed in any way, without prior written consent of Ribbon Communications Inc.

#### Disclaimer and Restrictions

The publication is for information purposes only and is subject to change without notice. This publication does not constitute a commitment on the part of Ribbon. While reasonable efforts have been made in the preparation of this publication to assure its accuracy, Ribbon assumes no liability resulting from technical or editorial errors or omissions, or for any damages whatsoever resulting from the furnishing, performance, or use of the information contained herein. Ribbon reserves the right to make changes to this publication and to Ribbon products without notice in its sole discretion. This publication is not meant to define any interfaces between Ribbon products and any third-party hardware or software products..

#### **Warranties**

THIS INFORMATION IS PROVIDED "AS IS" WITHOUT WARRANTY OF ANY KIND, EITHER EXPRESSED OR IMPLIED, INCLUDING, BUT NOT LIMITED TO, THE IMPLIED WARRANTIES OF MERCHANTABILITY, FITNESS FOR A PARTICULAR PURPOSE, OR NONINFRINGEMENT. IN NO EVENT SHALL RIBBON BE LIABLE FOR ANY DIRECT, INDIRECT, INCIDENTAL, SPECIAL, EXEMPLARY, OR CONSEQUENTIAL DAMAGES (INCLUDING, BUT NOT LIMITED TO, PROCUREMENT OF SUBSTITUTE GOODS OR SERVICES; LOSS OF USE, DATA, OR PROFITS; OR BUSINESS INTERRUPTION) HOWEVER CAUSED AND ON ANY THEORY OF LIABILITY, WHETHER IN CONTRACT, STRICT LIABILITY, OR TORT (INCLUDING NEGLIGENCE OR OTHERWISE) ARISING IN ANY WAY OUT OF THE USE OR PERFORMANCE OF THIS INFORMATION, EVEN IF ADVISED OF THE POSSIBILITY OF SUCH DAMAGE..

#### Compliance with Applicable Laws and Export Control Laws

The information in this publication is subject to all applicable U.S. federal, state, and local laws. The customer use, distribution, and transfer of any technical information shall be in compliance with all applicable export and import laws and regulations. All Ribbon products and publications are commercial in nature; and the use, duplication, or disclosure by the United States Government is subject to the restrictions set forth in DFARS 252.227-7013 and FAR 52.227-19..

#### **Trademarks**

The trademarks, logos, service marks, trade names, and trade dress ("look and feel") on this website, including without limitation the RIBBON and RIBBON logo marks, are protected by applicable US and foreign trademark rights and other proprietary rights and are the property of Ribbon Communications Operating Company, Inc. or its affiliates. Any thirdparty trademarks, logos, service marks, trade names and trade dress may be the property of their respective owners. Any uses of the trademarks, logos, service marks, trade names, and trade dress without the prior written consent of Ribbon Communications Operating Company, Inc., its affiliates, or the third parties that own the proprietary rights, are expressly prohibited..

UNCONTROLLED COPY: The original content is stored in an electronic database and is "write protected"; it may be altered only by authorized persons. While copies may be printed, it is not recommended. Viewing of the original content electronically ensures access to the current content. Any hardcopies taken must be regarded as uncontrolled copies.

For access to the technical documentation, log in through the Ribbon Support Services website at [https://ribboncommunications.com/services/support-services/technical-documentation.](https://ribboncommunications.com/services/support-services/technical-documentation)

# **Contents**

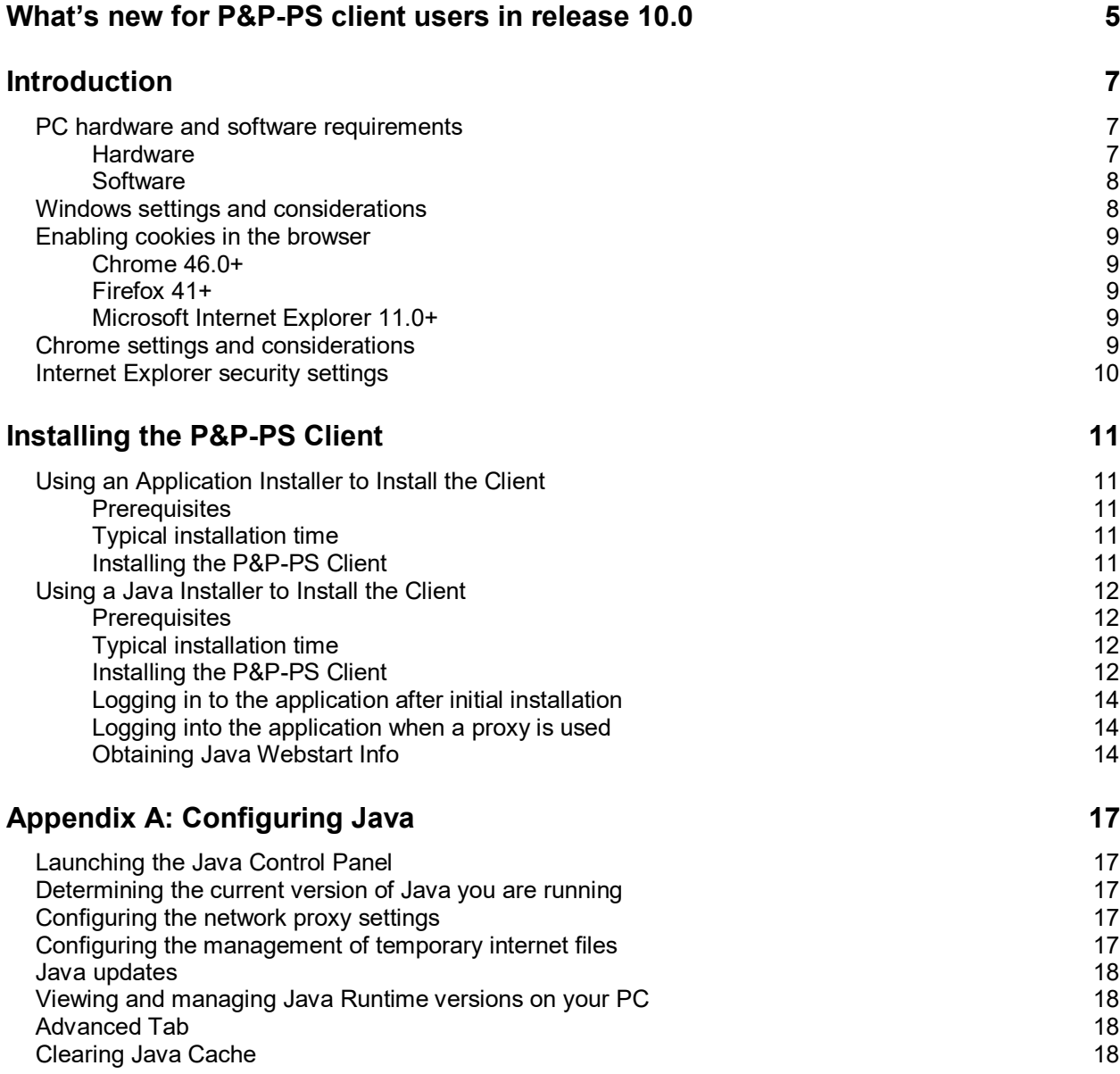

July 30, 2021 Client Installation Guide 630-01903-01 04.02

## <span id="page-4-0"></span>**What's new for P&P-PS client users in release 10.0**

The P&P-PS in release 10.0 includes new and changed features.

## **Revision 04.02**

July 30, 2021. P&P-PS 10.0

### **Added the ability installer the Admin UI client using a self-extracting file**

Added new section [Using an Application Installer to Install the Client](#page-10-1) to provide the option to use an application installer file to install the Admin UI client since Java 11 does not support Java WebStart.

## **Revision 04.01**

April 29, 2019. P&P-PS 10.0

### **Updated branding and product name**

Rebranded to Ribbon and Provisioning and Portals – Portal Server (P&P-PS).

## <span id="page-6-0"></span>**Introduction**

Provisioning and Portals – Portal Server (P&P-PS) uses the Java Web Start technology to automate software installation and distribution for the application fully. Web Start is a standard component of Sun Java. After installing Java, the P&P-PS installation occurs automatically, through a web browser, and there is no need to upgrade the P&P-PS software for new releases or patches. With Java Web Start, users receive a fully functional client application without the management overhead of traditional client/server software.

**Note**: The original Web Start shortcut found on the Window's Start Menu is removed with the Java 1.6 installation. A standard component of Sun's Java management of the Java application is the Java Control Panel and is accessed through the Windows Control Panel (Start Menu>>Control Panel>>Java).

### <span id="page-6-1"></span>**PC hardware and software requirements**

The following sections list the minimum and recommended requirements for running the Java client, the Self-Care UI, the Small to Medium Business UI, the Service Provider UI or the API for the P&P-PS application.

The minimum requirements are for an infrequent user of the P&P-PS application, for example a user who requests a report occasionally. The recommended requirements are for an everyday user of the P&P-PS product application.

**Note**: These are P&P-PS requirements only. Your operating system and other applications will have their own requirements.

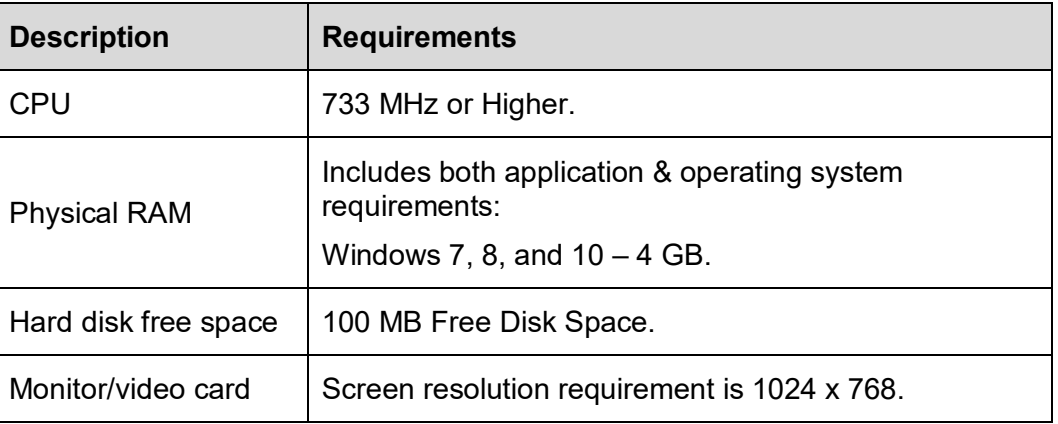

#### <span id="page-6-2"></span>**Hardware**

#### <span id="page-7-0"></span>**Software**

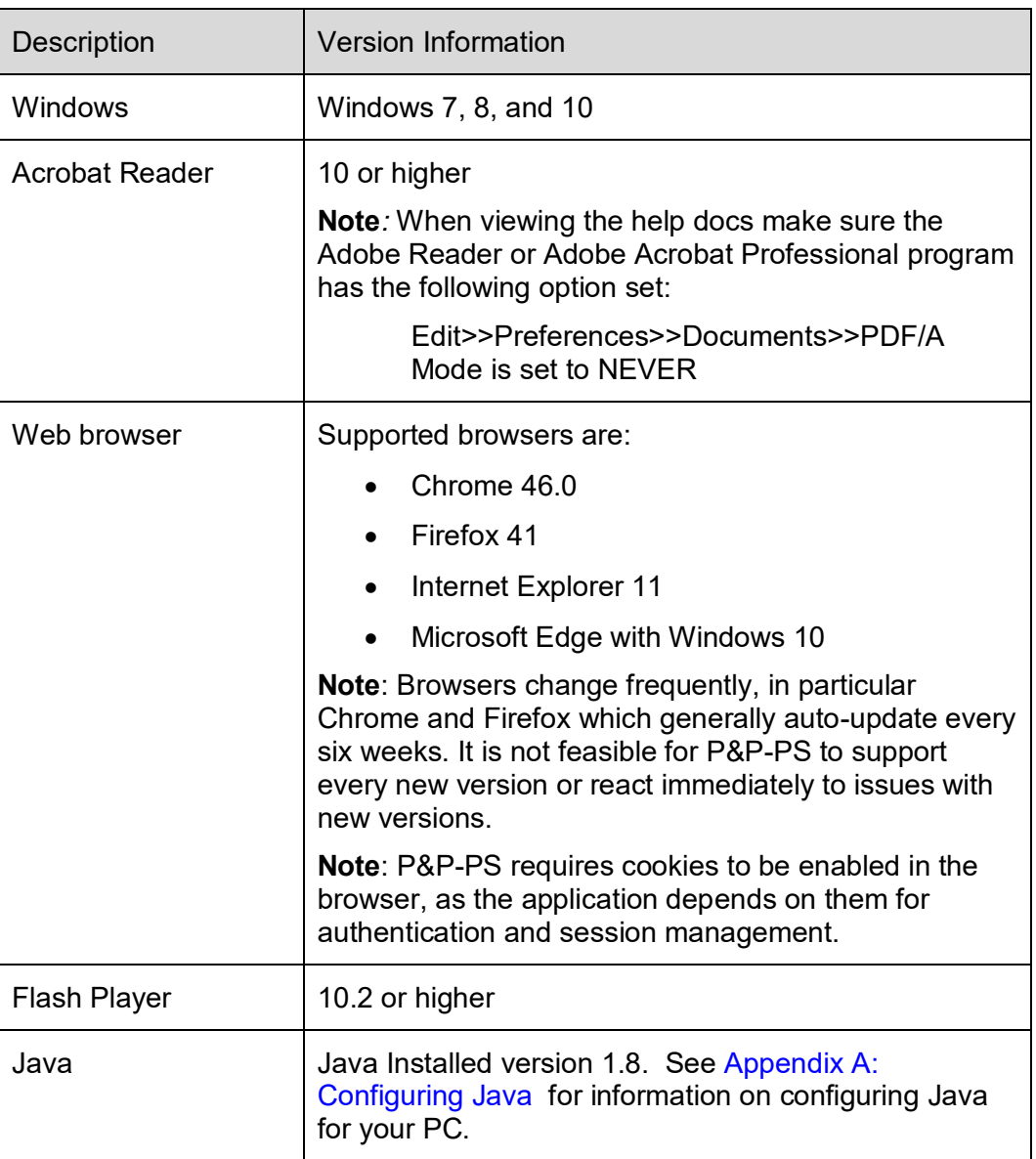

**Note:** For all Windows operating systems (OS), Administrator privileges may be required to install Java Runtime Environment (JRE). After installing these, a normal user can download and run a P&P-PS client.

## <span id="page-7-1"></span>**Windows settings and considerations**

The following are considerations and settings when installing on a Windows PC:

 Must be logged in as an Administrator on the PC for a successful Java installation

July 30, 2021 Client Installation Guide 630-01903-01 04.02

• In Windows 7, 8, and 10, the user must log in as an administrator to proceed with the installation of Java. Once Java is installed, the P&P-PS Client does not require the user to be logged in as an administrator in order to complete the installation.

## <span id="page-8-1"></span><span id="page-8-0"></span>**Enabling cookies in the browser**

#### **Chrome 46.0+**

- 1. Select **Settings**.
- 2. Click on **Privacy**.
- 3. Click the **Content Settings…** button.
- 4. Under **Cookies**, ensure the option **Allow local data to be set** is selected.
- 5. Click **Done**.

#### <span id="page-8-2"></span>**Firefox 41+**

- 1. Go to the "Tools" menu.
- 2. Select "Options".
- 3. Select the "Privacy" icon in the left panel.
- 4. From the History, Firefox will dropdown, select "Use custom settings for history".
- 5. Check the box corresponding to "Accept cookies from sites".
- 6. Close the browser tab.

### <span id="page-8-3"></span>**Microsoft Internet Explorer 11.0+**

- 1. Select "Internet Options" from the Tools menu.
- 2. Click on the "Privacy" tab.
- 3. Click the Advanced button.
- 4. By default, the browser should be set to Accept First-Party and Third party cookies.

## <span id="page-8-4"></span>**Chrome settings and considerations**

To have Chrome automatically open certain file types after the download is complete, do the following:

- 1. Click the arrow next to the file button in the downloads bar.
- 2. Select 'Always Open Files' of this type.

**Note**: To prevent potentially malicious files from automatically downloading to your computer, this option is not available for executable file types, such as those with .exe, .dll, or .bat extensions (for Windows), and .dmg extensions (for Mac).

To clear auto-opening settings such that Chrome does not automatically open certain file types, do the following:

- 1. Click the wrench icon on the browser toolbar.
- 2. Select 'Settings' (or 'Preferences' on a Mac).
- 3. Select 'Show advanced settings…'.
- 4. In the 'Downloads' section, click 'Clear auto-opening settings'.
- 5. Click 'Close' when you are done.

## <span id="page-9-0"></span>**Internet Explorer security settings**

To ensure P&P-PS launches properly In Internet Explorer:

- 1. Select **Tools Internet Options**.
- 2. Click the **Advanced** tab.
- 3. Under **Security**, verify that option **Do not save encrypted pages to disk** is not checked.

## <span id="page-10-0"></span>**Installing the P&P-PS Client**

Install the P&P-PS client using one of the following:

- [Using an Application Installer to Install the Client,](#page-10-1) or
- [Using a Java Installer to Install the Client.](#page-11-0)

## <span id="page-10-1"></span>**Using an Application Installer to Install the Client**

Installing the P&P-PS client using this method requires the user to download an application installer file and double-clicking on it to install the application.

#### <span id="page-10-2"></span>**Prerequisites**

- You are logged into a network that has access to the P&P-PS Server.
- You have a web browser.
- The PC meets the minimum hardware requirements. See PC hardware [and software requirements.](#page-6-1)
- You have administrative privileges on the PC for the installation.

#### <span id="page-10-3"></span>**Typical installation time**

Local network: 5 - 10 minutes

#### <span id="page-10-4"></span>**Installing the P&P-PS Client**

To install the P&P-PS client:

1. From your web browser, enter the web address provided to access the P&P-PS WebStart page and press **Enter**. The P&P-PS WebStart page opens

> **Note**: The following illustration is only an example. Your company may supply its own page with some or all of the same links.

## **Provisioning and Portals WebStart**

## **Provisioning & Portals**

Click Here to Install Provisioning and Portals® Client Click Here to Run Provisioning and Portals® Client with Java webstart Java Webstart Info Provisioning and Portals Documentation

2. Click on the **Click Here to download Provisioning and Portals Client** link to download the application installer.

July 30, 2021 Client Installation Guide 630-01903-01 04.01

- 3. A **Security Information** dialog window may open to ensure that you wish to continue. Click '**Yes'** to continue.
- 4. An application installer file downloads.

<span id="page-11-4"></span>**E** P&P AdminUI-1.0 exe

- 5. After the application installer file downloads, double-click on it to install the application.
- 6. Open the Admin UI (AUI) by running the **P&P AdminUI** shortcut located on the desktop as Administrator.
- 7. Enter your PS URL information, your ID, and Password to log into the AUI.
- 8. Click **Login**. After successfully logging in, the AUI checks for a new version and downloads it if one is available, and then the AUI relaunches. If no new version is available, the AUI launches.

### <span id="page-11-0"></span>**Using a Java Installer to Install the Client**

Installing the P&P-PS client using this method requires the user to run a Java installer file to install the client.

#### <span id="page-11-1"></span>**Prerequisites**

- You are logged into a network that has access to the P&P-PS Server.
- You have a web browser.
- The PC meets the minimum hardware requirements. See PC hardware [and software requirements.](#page-6-1)
- You have administrative privileges on the PC for the Java installation.

#### <span id="page-11-2"></span>**Typical installation time**

Local network: 5 - 10 minutes

#### <span id="page-11-3"></span>**Installing the P&P-PS Client**

To install the P&P-PS client:

1. From your web browser enter the web address provided to access the P&P-PS WebStart page and press **Enter**. The P&P-PS WebStart page opens

> **Note**: The following illustration is an example page. Your company may supply its own page with some or all of the same links.

## **Provisioning and Portals WebStart**

# **Provisioning & Portals**

Click Here to Install Provisioning and Portals® Client Click Here to Run Provisioning and Portals® Client with Java webstart Java Webstart Info Provisioning and Portals Documentation

- 2. Download and install the JRE from the **Java Webstat Info** link.
- 3. Click on the **Click Here to Install Provisioning and Portals Client with Java webstart** link to download the pro.jnlp file.
- 4. Click **Open** on the pro.jnlp in **Downloads**.
- 5. A **Security Information** dialog window may open to ensure that you wish to continue. Click '**Yes'** to continue.
- 6. If an Active X control is needed to complete the installation, an **Information Bar** window provides information about the Active X control prompt at the top of the Internet screen.
- 7. Click **OK** in the **Information Bar** window to continue.
- 8. Move to the top of the Internet Explorer window and click on the yellow bar across the top. When the bar is selected, the color changes to blue and a drop down menu opens with choices for installing the Active X control.
- 9. Click the 'Install ActiveX Control' from the menu. The ActiveX Control installs.

A Security Information dialog window may open to ensure that you wish to continue. Click **Yes** to continue.

- 10. The **Internet Explorer - Security Warning** window opens with the option to install. Click **Install** to continue.
- 11. The **Downloading Java Installer** window displays and shows the installation download progress bar and estimated time left for the installation.
- 12. Once the download is complete, the **Java Setup Welcome** window displays. Click '**View** the License Agreement'
- 13. Click **Accept** to continue.
- 14. Java Setup and Toolbar Option: Once the License agreement is accepted, the Java Setup Toolbar window provides a wizard-type interface to complete the installation.

**Note**: If you do not want to install the new Toolbar, click the checkbox to disable the toolbar installation during the setup process.

- 15. Click the 'Next' button to continue. The **Java Setup - Progress** window shows the status of the Java installation.
- 16. When the Java installation and setup are complete, the **Java Setup – Complete** window displays. Click the '**Finish'** button.
- 17. The Java window flashes showing that Java is launching.
- 18. A **Warning – Security** window may display indicating the application's digital signature has been verified and asks 'Do you want to run the application?'

'Always trust content from this publisher' checkbox provides the option to skip this window and allow the application to run without answering each time the application is launched. If the checkbox is checked, this window will be skipped. If this checkbox is unchecked then each time the P&P-PS application is launched, this window will confirm that you wish to run the application.

- 19. Click the '**Run'** button to continue.
- 20. P&P-PS Login Screen: The P&P-PS **Login** window displays.
- 21. Enter your ID and Password.
- 22. Click **Login**. The P&P-PS application launches.

#### <span id="page-13-0"></span>**Logging in to the application after initial installation**

- 1. For subsequent logins, return to the webpage that has the 'Click Here to Run P&P-PS Client'.
- 2. Click the link to **Install/Run the P&P-PS Client**.

#### <span id="page-13-1"></span>**Logging into the application when a proxy is used**

- 1. Return to the webpage that has the 'Click Here to Install/Run P&P-PS Client'.
- 2. Click the link to Install/Run the P&P-PS Client.
- 3. The Security Warning dialog window opens. Click **Continue** and the Starting application dialog displays.
- 4. A second Security Warning dialog window opens. Click **Run** and the downloading application dialog displays.
- 5. The **Login** dialog window opens. Enter the Username and Password.
- 6. Click **OK** and the downloading application dialog displays. The P&P-PS application launches.

#### <span id="page-13-2"></span>**Obtaining Java Webstart Info**

1. Return to the webpage that has the **Click Here to Run Provisioning and Portals® Client with Java webstart** link.

© 2020-2021 ECI Telecom Ltd. All Rights Reserved.

2. Click the **Java Webstart Info** link. The Java WebStart Info page provides two separate locations to download the latest version of Java. Choose the one appropriate for your PC.

# <span id="page-16-0"></span>**Appendix A: Configuring Java**

Use the information in this appendix to determine the version of Java on your PC and configure Java for use with the P&P-PS client. For more information on downloading and configuring Java software, see [www.Java.com.](http://www.java.com/) For specific P&P-PS client configuration issues, contact RIBBON customer support.

## <span id="page-16-1"></span>**Launching the Java Control Panel**

To launch the Java Control Panel:

- 1. Click Windows **Start** menu>>**Control Panel**.
- 2. Click **Programs**
- 3. Click on the **Java** icon. The **Java Control Panel** window opens.

or

From **Start** > **Run,** type in Configure Java. The **Java Control Panel** window opens.

## <span id="page-16-2"></span>**Determining the current version of Java you are running**

To determine the current version of Java you are running:

1. On the **General** tab, click the **About** button to open the **About Java** window view the current version of Java you are running.

## <span id="page-16-3"></span>**Configuring the network proxy settings**

Trouble downloading a client may result from an incorrect proxy setting. To configure the network proxy manually:

- 1. On the **General** tab, click the **Network Settings** button to open the **Network Settings** dialog window.
- 2. In the **Network Settings** dialog window, click the **Use Proxy Server** option.
- 3. Enter the values for the Address and Port field. Please consult your Network Administrator for values appropriate to your network.
- 4. Click **OK** to save your proxy settings. If changing your proxy settings (as described above) does not allow you to download the P&P-PS client, report the errors to your RIBBON Technical Support representative.

## <span id="page-16-4"></span>**Configuring the management of temporary internet files**

To configure the management of temporary internet files:

1. On the **General** tab, click the **Settings** button to open the **Temporary Files Settings** dialog window to configure the management of temporary files.

#### <span id="page-17-0"></span>**Java updates**

The **Update** tab is where you can select if you want Java to check for updates automatically. Alternatively, you can configure notification of updates and downloads.

To configure or check for Java updates:

1. On the **Update** tab, click the **Advanced** button to access the settings for automatic update

Follow your company policy regarding Java updates. However, RIBBON does not recommend that you automatically install every available Java update.

## <span id="page-17-1"></span>**Viewing and managing Java Runtime versions on your PC**

To view and manage Java Runtime Environment versions on your PC:

- 1. Click on the **Java** tab and then the **View** button. The Java Runtime Environment versions that are installed for your environment are listed in the **User** or **System** tabs.
	- The **User** tab displays a list of all the local JRE's loaded on your PC.
	- The **System** tab has the actual Java version of the WebStart Application. You can have multiple versions of JRE loaded under the **User** section but you will typically only see one version under the **System** tab, which represents the loaded Java version for the WebStart application itself.

## <span id="page-17-2"></span>**Advanced Tab**

Use the 'Advanced' tab displays a variety of options that control different types of settings and defaults.

## <span id="page-17-3"></span>**Clearing Java Cache**

To clear Java Cache on your PC:

- 1. From the **General** tab, click the **Settings** button to open the **Temporary Files Settings** dialog window.
- 2. Click **Delete Files** button. The **Delete Files and Applications** window opens.
- *3.* To clear the Cache, select the category from the list and click the **OK** button..